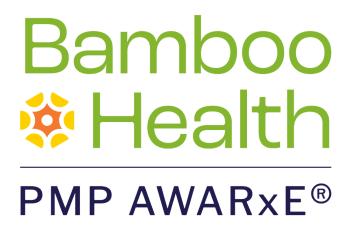

# Data Submission Guide for Dispensers

New Mexico Prescription Monitoring Program

October 2023 Version 4.0

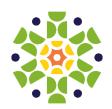

# **Table of Contents**

| 1 | Document Overview            |                               |                                        |    |  |  |  |
|---|------------------------------|-------------------------------|----------------------------------------|----|--|--|--|
| 2 | Data Collection and Tracking |                               |                                        |    |  |  |  |
|   | 2.1                          | 2                             |                                        |    |  |  |  |
|   | 2.2                          | Data C                        | Collection Requirements                | 2  |  |  |  |
|   | 2.3                          | Repor                         | ting Requirements                      | 2  |  |  |  |
| 3 | Data Submission              |                               |                                        |    |  |  |  |
|   | 3.1                          | .1 Timeline and Requirements  |                                        |    |  |  |  |
|   | 3.2                          | 2 Upload Specifications       |                                        |    |  |  |  |
| 4 | Accessing Clearinghouse      |                               |                                        |    |  |  |  |
|   | 4.1                          | 4.1 Creating Your Account     |                                        |    |  |  |  |
|   | 4.2                          | Loggir                        | ng In to PMP Clearinghouse             | 10 |  |  |  |
| 5 | Data Delivery Methods        |                               |                                        |    |  |  |  |
|   | 5.1                          | 5.1 Secure FTP                |                                        |    |  |  |  |
|   | 5.2                          | 2 Web Portal Upload           |                                        |    |  |  |  |
|   | 5.3                          | .3 Manual Entry (UCF)         |                                        |    |  |  |  |
|   | 5.4                          | 5.4 Zero Reports              |                                        |    |  |  |  |
|   |                              | 5.4.1                         | Submit a Single-Click Zero Report      | 17 |  |  |  |
|   |                              | 5.4.2                         | Create a New Zero Report               | 20 |  |  |  |
| 6 | Data Compliance2             |                               |                                        |    |  |  |  |
|   | 6.1                          | File Listings                 |                                        |    |  |  |  |
|   | 6.2                          | UCF Listings                  |                                        |    |  |  |  |
|   | 6.3                          | 5.3 Error Correction          |                                        |    |  |  |  |
|   |                              | 6.3.1                         | View Records with Errors               | 26 |  |  |  |
|   |                              | 6.3.2                         | Error Correction via PMP Clearinghouse | 26 |  |  |  |
| 7 | Email Reports                |                               |                                        |    |  |  |  |
|   | 7.1                          | 1 File Failed Report          |                                        |    |  |  |  |
|   | 7.2                          | Pile Status Report            |                                        |    |  |  |  |
|   | 7.3                          | 3 Zero Report Confirmation    |                                        |    |  |  |  |
| 8 | Man                          | Managing Your Upload Account3 |                                        |    |  |  |  |

|    | 8.1                        | Adding Users to Your Upload Account     | 33 |  |  |
|----|----------------------------|-----------------------------------------|----|--|--|
|    |                            | 8.1.1 Changing Another User's Password  | 34 |  |  |
|    | 8.2                        | Adding PMPs to Your Upload Account      | 36 |  |  |
|    | 8.3                        | Adding SFTP Access to an Upload Account | 37 |  |  |
|    | 8.4                        | Editing Your Upload Account             | 39 |  |  |
| 9  | Managing Your User Profile |                                         |    |  |  |
|    | 9.1                        | Editing Your Profile                    | 41 |  |  |
|    | 9.2                        | Changing Your Password                  | 42 |  |  |
|    | 9.3                        | Resetting Your Password                 | 43 |  |  |
| 10 |                            | Assistance and Support                  | 46 |  |  |
|    | 10.1                       | Technical Assistance                    | 46 |  |  |
|    | 10.2                       | Administrative Assistance               | 46 |  |  |
| 11 |                            | Document Information                    | 47 |  |  |
|    | 11.1                       | Disclaimer                              | 47 |  |  |
|    | 11.2                       | Change Log                              | 47 |  |  |
| Аp | pendi                      | ix A: ASAP 4.2 Specifications           | 49 |  |  |
| Аp | pendi                      | ix B: ASAP Zero Report Specifications   | 61 |  |  |
| Аp | pendi                      | ix C: SFTP Configuration                | 63 |  |  |

## 1 Document Overview

This document serves as a training guide and support manual for dispensers of Schedule II through Schedule V controlled substances and non-veterinary Gabapentin in New Mexico who use Bamboo Health's PMP Clearinghouse repository to report their dispensations. It includes such topics as:

- Reporting requirements for dispensers in or into the State of New Mexico
- Data file submission guidelines and methods
- Creating a PMP Clearinghouse account
- Creating a data file
- Uploading or reporting data
- Understanding and correcting errors

This guide is intended for use by all dispensers in or into the State of New Mexico required to report the dispensing of controlled substances and non-veterinary Gabapentin.

# 2 Data Collection and Tracking

## 2.1 Data Collection Overview

The New Mexico Prescription Monitoring Program (PMP) accumulates Schedule II–V controlled substance and non-veterinary Gabapentin dispensing information into a restricted access online database in order to meet its mission to reduce the diversion of controlled substances while serving as a valuable tool for legitimate medical practice and patient care.

Legitimate use of the PMP should by no means hinder healthcare providers in the normal course of using their professional skills to provide quality medical care to their patients, while at the same time helping to identify and assist controlled substance diversion and abuse.

## 2.2 Data Collection Requirements

In accordance with 16.19.29.8 NMAC, each dispenser shall submit the information in accordance with transmission methods and frequency established by the board but shall report at least within one business day of the prescription being filled.

All dispensers of controlled substances must meet the reporting requirements set forth by state law in a secure methodology and format. Information about controlled substance and non-veterinary Gabapentin dispensing activities must be reported on regular intervals to the New Mexico PMP through the authorized data collection vendor, Bamboo Health, Inc.

## 2.3 Reporting Requirements

Effective October 31, 2016, the New Mexico PMP will begin requiring pharmacies and dispensers to report controlled substance dispensations to the New Mexico PMP via PMP Clearinghouse. Dispensations must be reported at least within one business day of the prescription being filled.

Effective February 28, 2023, 16.19.29 NMAC has been amended to require reporting of Gabapentin to the New Mexico PMP as a non-scheduled "drug of concern," along with schedule II-V controlled substances. Reporting of non-controlled drugs prescribed by non-DEA-registered practitioners may be submitted by using the NPI as a prescriber identifier. Prescriber DEA will remain a required field for all controlled drugs, and all non-controlled drugs prescribed by DEA-registered practitioners.

Effective October 10, 2023, the definition of "drug of concern" in 16.19.29 has been amended to except Gabapentin prescriptions "dispensed pursuant to a prescription issued by a veterinarian." *Veterinary* Gabapentin prescriptions are no

longer required to be reported to the New Mexico PMP. All non-veterinary Gabapentin prescriptions are still required to be reported as drugs of concern.

The laws and regulations for reporting to the New Mexico PMP are continuously subjected to amendments. It is the responsibility of dispensers to be aware of such updates as they are enacted and promulgated.

All dispensers of Schedule II–V controlled substance and non-veterinary Gabapentin prescriptions are required to collect and report their dispensing information. Such reporting without individual authorization by the patient is allowed under HIPAA, 45CFR § 164.512, paragraphs (a) and (d). The New Mexico Board of Pharmacy is the state oversight agency, and Bamboo Health acts as an agent of the New Mexico Board of Pharmacy in the collection of this information.

Certain elements are required by law to be reported. For details on these elements and others of ASAP 4.2, please refer to <u>Appendix A: ASAP 4.2</u> <u>Specifications</u>.

## 3 Data Submission

This chapter provides information and instructions for submitting data to the PMP Clearinghouse repository.

## 3.1 Timeline and Requirements

- Pharmacies and software vendors can establish submission accounts and begin submitting data upon receipt of this guide. See <u>Creating Your Account</u> for more information.
- As of October 31, 2016, dispensers are required to transmit their data using PMP Clearinghouse in accordance with the guidelines outlined under Reporting Requirements.
- If a pharmacy does not dispense any controlled substances or non-veterinary Gabapentin for the preceding reporting period, it must file a zero report for that reporting period or it will be considered noncompliant. See <u>Zero Reports</u> for additional details.

## 3.2 Upload Specifications

Files should be in the ASAP 4.2 format, which was released in September 2011, as defined in <u>Appendix A: ASAP 4.2 Specifications</u>. Files for upload should be named in a unique fashion, with a prefix constructed from the date (YYYYMMDD) and a suffix of ".dat". An example file name would be "20220415.dat". All of your upload files will be kept separate from the files of others.

Reports for multiple dispensers/pharmacies can be in the same upload file in any order.

# 4 Accessing Clearinghouse

This chapter describes how to create your PMP Clearinghouse account and how to log in to the PMP Clearinghouse web portal.

## 4.1 Creating Your Account

Prior to submitting data, you must create an account. If you are currently registered with the Bamboo Health PMP Clearinghouse system, you *do not* need to register for a new account—you will be able to add New Mexico to your existing account for data submissions. If you have an existing PMP Clearinghouse account, please refer to <a href="Adding PMPs to Your Upload Account">Adding PMPs to Your Upload Account</a> to add PMPs to your account.

#### Notes:

- Data from multiple pharmacies can be uploaded in the same file. For example, chain pharmacies may send in one file containing required dispensing information for all their pharmacies licensed in the State of New Mexico. Therefore, chains with multiple stores need only to set up one account to upload a file.
- PMP Clearinghouse allows users to submit data through the web portal via manual entry (UCF) or upload of ASAP files. For users who prefer an encrypted transfer method, SFTP access is also available. You may set up your SFTP account during the account creation process.
- If you need to make changes to an existing PMP Clearinghouse upload account, please refer to <u>Managing Your Upload Account</u>.

Perform the following steps to create an account:

 Open an internet browser window and navigate to the PMP Clearinghouse Account Registration page located at <a href="https://pmpclearinghouse.net/registrations/new">https://pmpclearinghouse.net/registrations/new</a>.

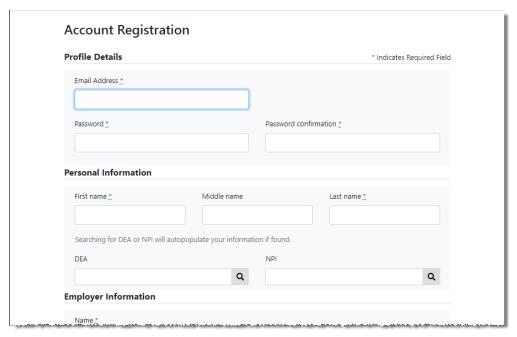

2. Complete your Profile Details.

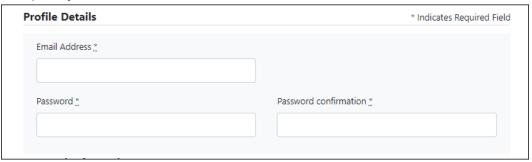

a. Enter your current, valid email address in the Email Address field.

**Note:** The email address you provide here will act as your user name when logging into the PMP Clearinghouse system.

b. Enter a password for your account in the **Password** field, then re-enter it in the **Password Confirmation** field. The password requirements are provided below.

#### Passwords must contain:

- At least eight (8) characters
- One (1) uppercase letter
- One (1) lowercase letter
- One (1) number
- One (1) special character, such as !, @, #, \$, etc.
- 3. Complete your Personal and Employer information, noting the following:
  - Required fields are marked with an asterisk (\*).

You may be able to auto-populate your Personal and/or Employer information by entering your (or your employer's) DEA, NPI, and/or NCPDP number, then clicking the search icon ( ). If the number you entered is found, your information will automatically be populated.

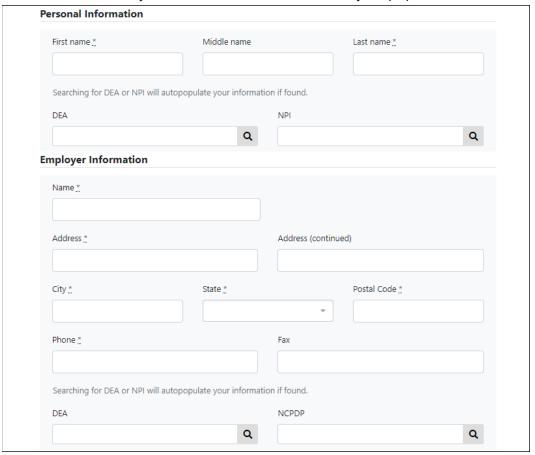

4. If secure file transfer protocol (SFTP) is required, complete the Data Submission section of the page.

#### Notes:

- If SFTP access is not required, you do not need to complete the Data Submission section and you may continue to step 5.
- You may add SFTP access to an existing account. Please refer to <u>Adding</u> <u>SFTP Access to an Upload Account</u> for complete instructions.

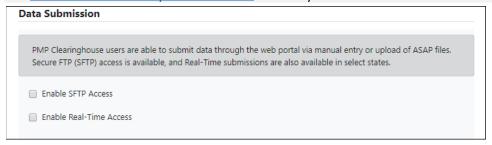

a. Click to select the Enable SFTP Access checkbox.

The SFTP access fields are displayed.

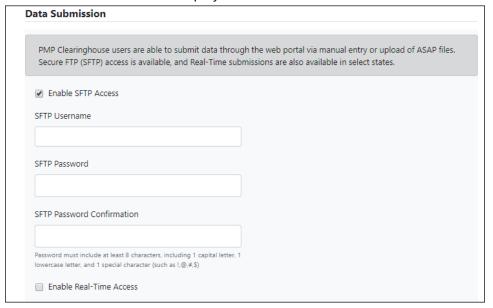

- b. Your **SFTP Username** is automatically generated using the first five characters of your employer's name + your employer's phone number + @prodpmpsftp. For example, if you entered "Test" as your employer's name and "555-555-5555" as your employer's phone number, your SFTP username would be *test55555555559prodpmpsftp*.
- c. Enter a password for your SFTP account in the **SFTP Password** field, then re-enter it in the **SFTP Password Confirmation** field. The password requirements are provided below.

#### Passwords must contain:

- At least eight (8) characters
- One (1) uppercase letter
- One (1) lowercase letter
- One (1) number
- One (1) special character, such as !, @, #, \$, etc.

This password will be input into the pharmacy software so that submissions can be automated.

#### Notes:

- This password can be the same as the one previously entered under Profile.
- Unlike the Profile password (i.e., your user account password), the SFTP password does not expire.
- The URL to connect via SFTP is <u>http://submissions.healthcarecoordination.net/.</u>

- Additional details on SFTP configuration can be found in <u>Appendix C</u>: <u>SFTP Configuration</u>.
- 5. In the Submission Destinations section of the page, select the PMP(s) for which you will be submitting data.

**Note:** Selecting multiple PMPs to which to submit data **does not** enable interstate sharing.

6. Click Submit.

The request is submitted to the PMP administrator for each of the PMPs you selected for data submission, and the Registration Information Overview page is displayed.

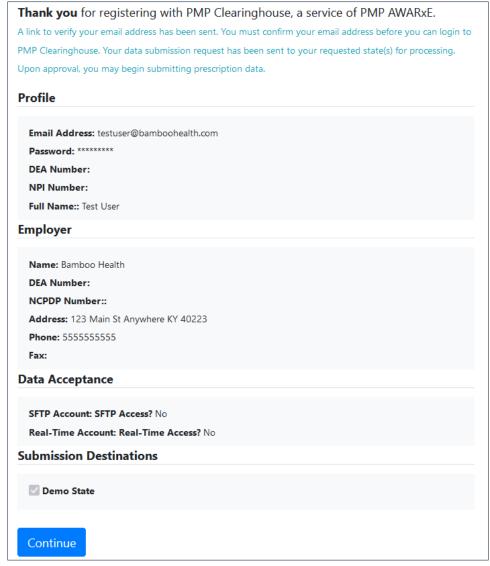

#### 7. Click Continue.

The PMP Clearinghouse Login page is displayed; however, you will not be able to log in until your account has been approved. Once your account is approved, you will receive a welcome email instructing you to confirm your

account. Follow the instructions in the email to confirm your account and begin submitting data to PMP AWARXE.

## 4.2 Logging In to PMP Clearinghouse

1. Open an internet browser window and navigate to the PMP Clearinghouse Login page located at <a href="https://pmpclearinghouse.net/users/sign\_in">https://pmpclearinghouse.net/users/sign\_in</a>.

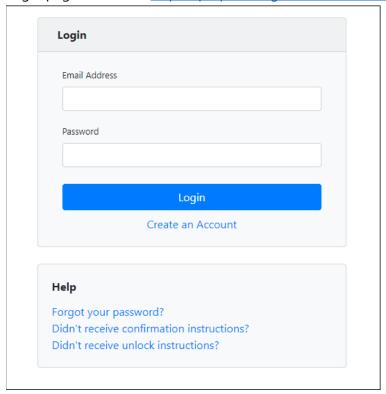

- 2. Enter the email address you used to create your account in the **Email Address** field.
- 3. Enter your password in the **Password** field.

**Note:** If you have forgotten your password, have completed your registration but did not receive the account confirmation email, or your account has been locked and you did not receive the email with instructions for unlocking your account, please refer to the links in the Help section of the page. For detailed instructions on resetting your password, refer to <u>Resetting Your Password</u>.

4. Click Login.

The PMP Clearinghouse home page is displayed.

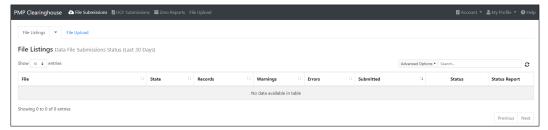

# 5 Data Delivery Methods

This chapter provides information about data delivery methods you can use to upload your reporting data file(s) to PMP Clearinghouse.

For quick reference, you may click the desired hyperlink in the following table to view the step-by-step instructions for your chosen data delivery method:

| Delivery Method    | Page |
|--------------------|------|
| Secure FTP         | 11   |
| Web Portal Upload  | 11   |
| Manual Entry (UCF) | 13   |
| Zero Reports       | 16   |

#### 5.1 Secure FTP

If you are submitting data to PMP Clearinghouse using SFTP, you must configure individual subfolders for the PMP systems to which you are submitting data. These subfolders must be created in the *homedir/directory* folder, which is where you are directed once authenticated, and **should be named using the PMP abbreviation (e.g., AK, DC, GU, KS, NM, PR, etc.).** Data files not submitted to a PMP subfolder will be required to have a manual PMP assignment made on the <u>File Listings</u> page. Please refer to <u>PMP Subfolders</u> for additional details on this process.

1. If you do not have a PMP Clearinghouse account, perform the steps in <a href="Creating Your Account">Creating Your Account</a>.

Or

- 2. If you have a PMP Clearinghouse account but have not enabled SFTP access, perform the steps in <u>Adding SFTP Access to an Upload Account</u>.
- 3. Prepare the data file(s) for submission, using the ASAP specifications described in <u>Appendix A: ASAP 4.2 Specifications</u>.
- 4. SFTP the file to <a href="http://submissions.healthcarecoordination.net/">http://submissions.healthcarecoordination.net/</a>.
- 5. When prompted, enter the username and password you created when setting up the SFTP account.
- 6. Place the file in the appropriate PMP-abbreviated directory.
- 7. You can view the results of the transfer/upload on the Submissions page in PMP Clearinghouse.

**Note:** If you place the data file in the root directory and not a PDMP sub-folder, a symbol with a mouse over hint of "Determine PMP" is displayed on the File Status page, and you will be prompted to select a destination PMP to which the data should be sent.

## 5.2 Web Portal Upload

- 1. If you do not have an account, perform the steps in Creating Your Account.
- 2. Prepare the data file(s) for submission, using the ASAP specifications described in Appendix A: ASAP 4.2 Specifications.
- 3. Log in to PMP Clearinghouse.
- 4. From the home page, click the File Upload tab.

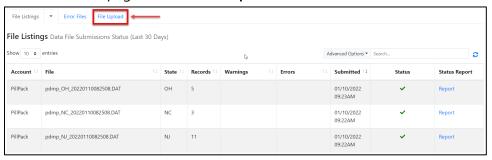

The File Upload page is displayed.

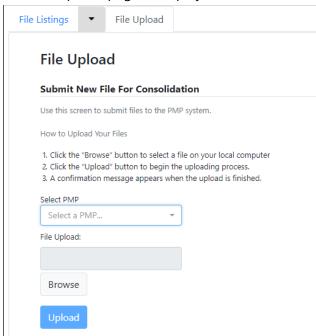

- 5. Select the PMP to which you are submitting the file from the drop-down list in the **Select PMP** field.
- 6. Click the **Browse** button, located next to the **File Upload** field, and select the file you created in step 2.
- 7. Click Upload.

A message is displayed prompting you to confirm the submission.

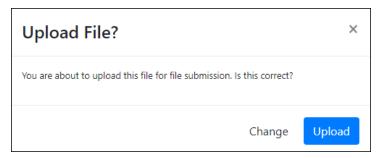

8. Click **Upload** to continue with the file submission.

Your file is uploaded and you can view the results of the upload on the File Listings page.

**Note:** When uploading a file, the file name must be unique. If the file name is not unique, a message is displayed indicating that the file name has already been taken.

## 5.3 Manual Entry (UCF)

You can manually enter your prescription information into the PMP Clearinghouse system using the Universal Claim Form (UCF) within the PMP Clearinghouse web portal. This form allows you to enter patient, prescriber, dispenser, and prescription information.

Please refer to <u>Reporting Requirements</u> for the complete list of reporting requirements.

- 1. If you do not have an account, perform the steps in Creating Your Account.
- 2. Log in to PMP Clearinghouse.
- Click UCF Submissions.

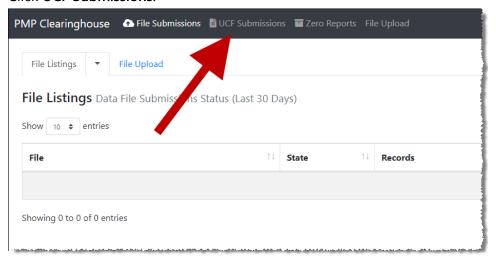

The UCF Listings page is displayed.

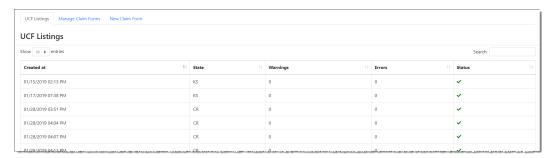

4. Click the **New Claim Form** tab, located at the top of the page.

The Create Universal Claim Form page is displayed.

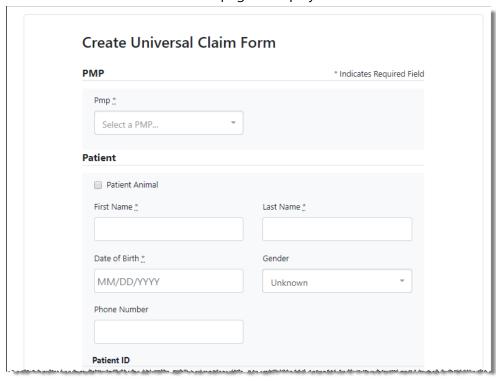

- 5. Select the PMP to which you are submitting data from the drop-down list in the **Select PMP** field.
- 6. Complete the required fields.

#### Notes:

- An asterisk (\*) indicates a required field.
- If you are entering a compound, click the Compound checkbox in the Drug Information section of the page, complete the required fields for the first drug ingredient, then click Add New to add additional drug

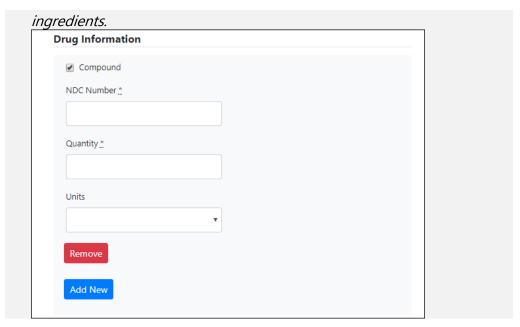

7. Once you have completed all required fields, click **Save**.

The **Submit Now** button is displayed at the top of the page.

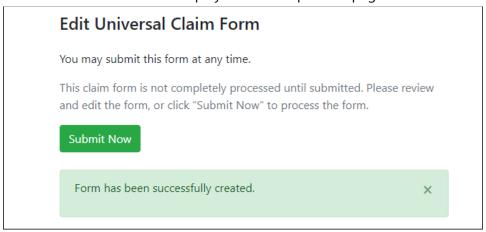

8. Click **Submit Now** to continue with the data submission process.

A message is displayed prompting you to confirm the data submission.

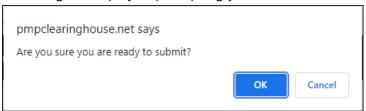

9. Click OK.

Your data will be validated upon submission. If there are any errors on the UCF form, they are displayed at the top of the page.

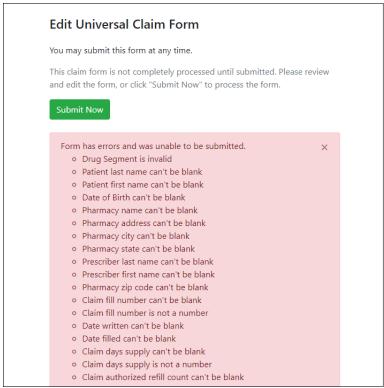

**Note:** If there are no errors, you are returned to the Submitted Claim Forms page and your report is listed there.

- 10. Correct the indicated errors, then repeat steps 7–9.
- 11. Once your data has been successfully submitted, your report is listed on the UCF Listings page.

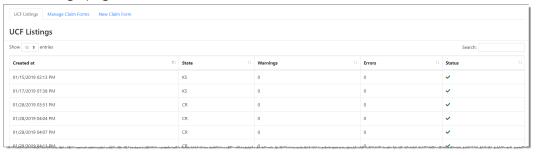

## 5.4 Zero Reports

If you have no dispensations to report for the preceding reporting period, you must report this information to the NM PMP.

You may submit your zero report through the PMP Clearinghouse web portal by following the steps below or via SFTP using the ASAP Standard for Zero Reports.

For additional details on submitting via SFTP, please refer to <u>Appendix B: ASAP Zero Report Specifications</u>.

You may submit zero reports through the PMP Clearinghouse web portal using one of the following methods:

- Submit a single-click zero report
- Create a new zero report

#### 5.4.1 Submit a Single-Click Zero Report

Single-click zero reporting allows you to create a profile for the pharmacy that includes its identifiers (e.g., DEA, NPI, NCPDP), so you do not have to enter it each time you submit a zero report.

To create a pharmacy profile and begin submitting single-click zero reports:

- 1. If you do not have an account, perform the steps in <u>Creating Your</u> Account.
- 2. Log in to PMP Clearinghouse.
- 3. Click Zero Reports.

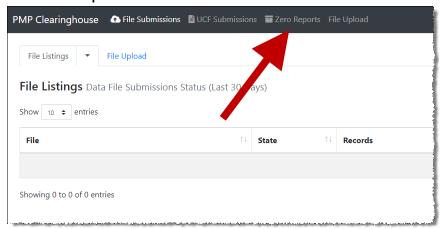

The Zero Report Listings page is displayed.

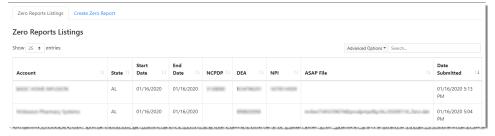

4. Click the Create Zero Report tab.

The Create Zero Report page is displayed. *Note that Submit a Single Click Zero Report is selected by default.* 

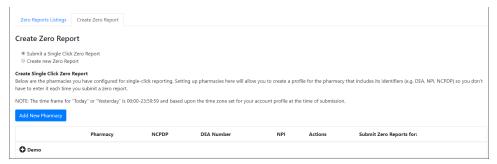

- Any pharmacies you have already configured for single-click zero reporting are displayed at the bottom of the page. Continue to step 10 to submit a zero report for those pharmacies.
- If you have not configured your pharmacy for single-click zero reporting, continue to step 5.
- 5. Click Add New Pharmacy.

The New Pharmacy page is displayed.

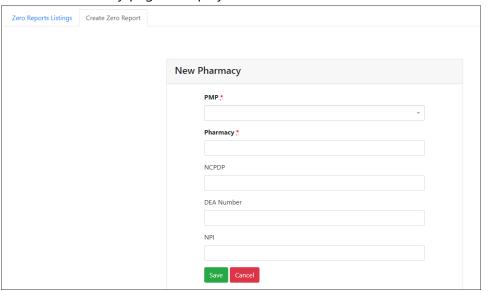

- 6. Select the PMP for which you are submitting a zero report from the drop-down list in the **PMP** field.
- 7. Enter the pharmacy's name in the **Pharmacy** field.
- 8. Populate the NCPDP, DEA Number, and/or NPI fields as required by the PMP you selected in step 6. If any of these fields are required, a red asterisk (\*) will be displayed next to that field once you have selected a PMP.
- 9. Click Save.

The pharmacy is saved and will be listed under the drop-down for the selected PMP, which is located at the bottom of the page.

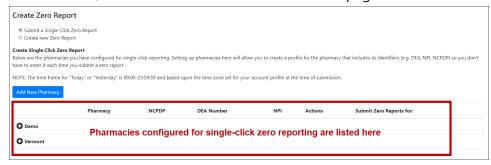

10. Click the plus sign ("+") next to the PMP for which you wish to submit a zero report.

The list of pharmacies you have configured for single-click zero reporting for that PMP is displayed. *Note that this page allows you to submit a zero report for the current date (Today) or the previous day (Yesterday).* 

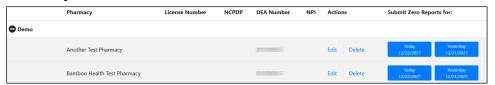

- 11. Click **Today** to submit a zero report for the current date; Or
- 12. Click **Yesterday** to submit a zero report for the previous date.

  Once the report is submitted, the submission is indicated on the screen, and the zero report is displayed on the **Zero Report Listings** tab.

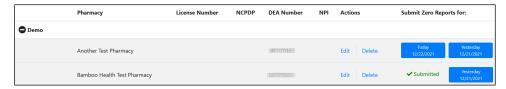

Note: You may edit or delete a pharmacy from this page.

- To edit a pharmacy, click **Edit** to display the Edit Pharmacy page and make any necessary changes. Refer to steps 6–9 for guidance on entering pharmacy information.
- To delete a pharmacy, click **Delete**. You will be prompted to confirm the deletion. Once you confirm the deletion, the pharmacy configuration will be removed.

#### 5.4.2 Create a New Zero Report

- 1. If you do not have an account, perform the steps in <u>Creating Your Account</u>.
- 2. Log in to PMP Clearinghouse.
- 3. Click Zero Reports.

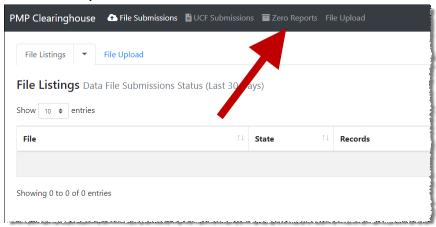

#### The Zero Report Listings page is displayed.

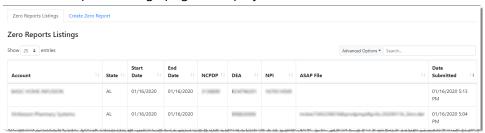

4. Click the Create Zero Report tab.

The Create Zero Report page is displayed.

#### Note: Submit a Single Click Zero Report is selected by default.

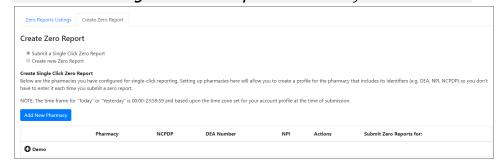

5. Click the button to select **Create new Zero Report**.

# Create Zero Report Submit a Single Click Zero Report Create new Zero Report NCPDP Select a PMP... Start date ... DEA Number mm/dd/yyyy End date ... NPI mm/dd/yyyy

The Create Zero Report page is displayed.

- 6. Select the PMP for which you are submitting a zero report from the drop-down list in the **PMP** field.
- 7. Enter the start date and end date for the zero report in the **Start date** and **End date** fields using the *MM/DD/YYYY* format. You may also select the dates from the calendar that is displayed when you click in these fields.

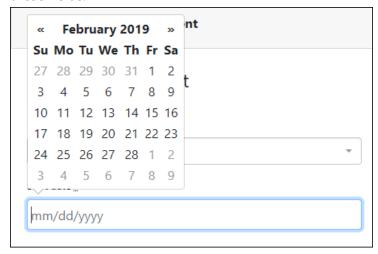

8. Enter your NCPDP, DEA, and/or NPI numbers, if required by your PMP.

**Note:** If any of these fields are required by your PMP, they will be marked with a red asterisk (\*).

9. Click **Submit**.

Your zero report is submitted to PMP Clearinghouse and will be displayed on the **Zero Report Listings** tab.

# 6 Data Compliance

This chapter describes how to view the status of your submitted data files and how to correct errors.

## 6.1 File Listings

The File Listings page displays information extracted from the data files submitted to PMP Clearinghouse, including the file name, number of records identified within the data file, number of records that contain warnings, number of records that contain errors, and the date and time of submission. The File Listings page is displayed upon logging in to Clearinghouse; you may also click **File Submissions** from the menu at any time to access this page.

You may sort the File Listings page by account name, file name, PMP, number of records, warning count, error count, and date submitted. You may also click the account name to display the account details.

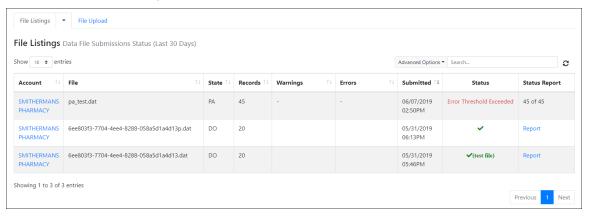

- The **Status** column, located at the end of each row, displays the file status via color-coded icon. Hovering over the icon will display the status message.
- The Status Report column, located next to the Status column, contains a link to the status report for that file. Please refer to <u>File Status Report</u> for more information on how to read and interpret this report.

If a file contains errors, it will have a symbol with a mouse over hint of "Pending Dispensation Error" within the status column. You can click the error icon in the Status column to display the Error Correction page, which allows you to view the records containing errors (see View Records for more information). Please refer to Error Correction for instructions on how to correct errors.

If a file is unable to be parsed into the PMP Clearinghouse application, it will have an A symbol with a mouse over hint of "ASAP Errors." Clicking the icon will display the detailed error, which indicates what element was missing or malformed. To correct these errors, a new file must be submitted to PMP

Clearinghouse. It is not necessary to void a file that failed parsing since it was not successfully submitted to PMP Clearinghouse.

If you submitted a file via SFTP without using a PMP-specific sub-folder, the file will be displayed, and symbol will be displayed in the status column with a mouse over hint of "Determine PMP." Clicking the icon will prompt you to select a destination PMP to which the data file will be transferred.

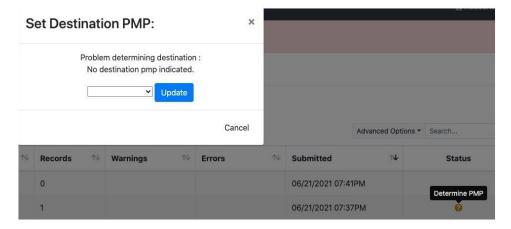

If you submitted a zero report via file upload or SFTP that is malformed or missing information, the file will be displayed, and an exclamation mark icon inside a red triangle will be displayed in the status column. Hovering over the icon will display the "Invalid Zero Report" error. Clicking on the icon will display the detailed error message. To correct these errors, a new zero report must be submitted. Error example:

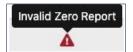

## 6.2 UCF Listings

The UCF Listings page displays information about the UCFs submitted to PMP Clearinghouse, including the number of warnings and errors. Click **UCF Submissions** to access this page.

You may sort the UCF Listings page date created, PMP, warning count, error count, and status.

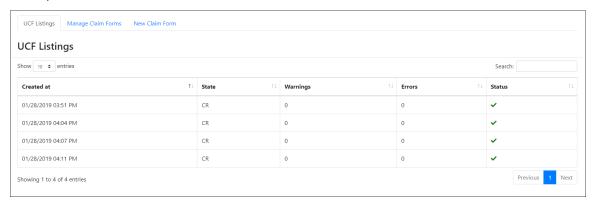

The **Status** column, located at the end of each row, displays the UCF's status. Data entered into the UCF is validated upon submission; therefore, successfully submitted UCFs should not contain errors. However, if you have attempted to submit a UCF with errors and did not immediately correct those errors and submit the record, you have up to one (1) year to make updates to these records in Clearinghouse.

1. To view pending or incomplete submissions, click the **Manage Claim Forms** tab on the UCF Listings page.

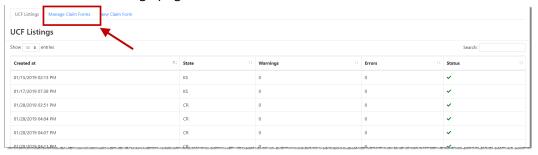

The Pending Claim Forms page is displayed.

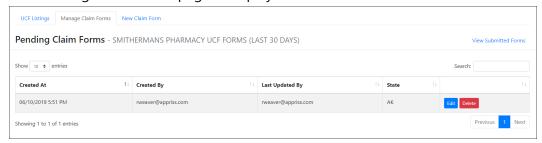

2. Click **Edit** next to the form you wish to update.

**Note:** If it has been longer than 30 days, the **Edit** option will not be available. You must click **Delete** to delete the record and start over.

The Edit Universal Claim Form page is displayed.

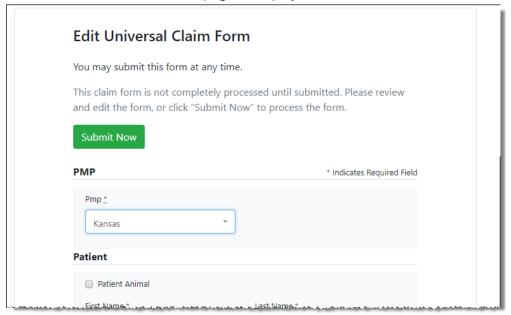

3. Make the necessary corrections or changes, and then click **Submit Now**, located at the top of the page.

A message is displayed prompting you to confirm the data submission.

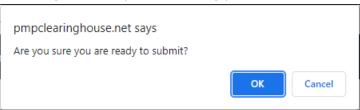

4. Click OK.

Your data will be validated upon submission. If there are any remaining errors on the UCF form, they are displayed at the top of the page.

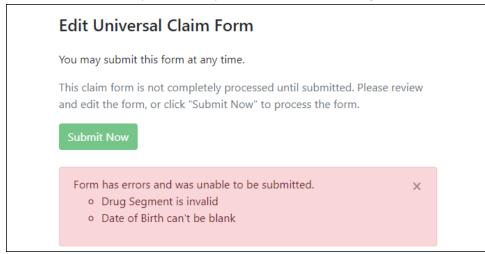

**Note:** If there are no errors, you are returned to the UCF Listings page and your report is listed there.

- 5. Correct the indicated errors, then repeat steps 3-4.
- 6. Once your data has been successfully submitted, your report is listed on the UCF Listings page.

#### 6.3 Error Correction

#### 6.3.1 View Records with Errors

The Error Correction page displays more information about the records within a selected data file that need correcting, including **Prescription Number**, **Segment Type**, **Warning Count**, and **Error Count**. To access this page, click the "**Pending Dispensation Error**" message in the **Status** column of the <u>File Listings</u> page.

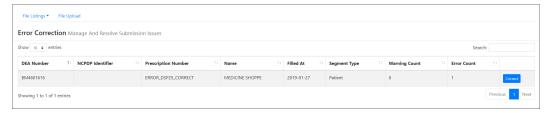

The **Correct** button, located at the end of each row, allows you to make corrections to the record.

### 6.3.2 Error Correction via PMP Clearinghouse

Once you click **Correct** on the Error Correction page, the Errors page is displayed. This page displays detailed information about the records within a selected data file that need correcting, including all the fields

contained within the record and the originally submitted value, and allows you to correct those records.

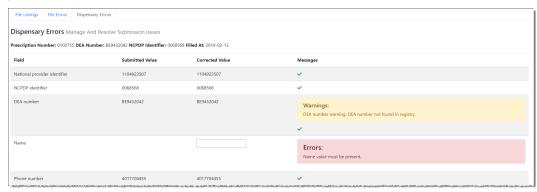

- The Corrected Value column allows you to enter a new value to correct the error.
- The Messages column displays the relevant error message explaining why the value entered in that field did not pass the validation rules.

For files that failed to parse, the error identified is "best effort" and any information we could not parse is listed as "unparseable" in the file. In this case, you must submit a corrected file.

#### To correct records:

- 1. Identify the fields that require corrections. Fields containing errors are highlighted in red, as shown in the screenshot above.
- 2. Enter the corrected value in the **Corrected Value** column.
- 3. Click Submit.

The error is processed through the validation rules.

- a. If the changes pass the validation rules, the record is valid and a message is displayed indicating that the errors have been corrected. The <u>File Listings</u> and <u>Error Correction</u> pages are also updated.
- b. If the changes fail the validation rules, a message is displayed indicating that there was a problem correcting the errors, and the Message column is updated with any new error message. Repeat steps 2–3 until the errors have been corrected and the file can be successfully submitted.

# 7 Email Reports

Email status reports are automatically sent to all users associated with a specific data submitter account. These reports are used to identify errors in files that have been submitted and to confirm zero report submissions. This chapter describes the status reports you may receive via email.

## 7.1 File Failed Report

You will receive the *File Failed Report* if a submitted file was not able to be parsed and was not processed into PMP Clearinghouse. The report contains a description of the error encountered within the file. In the event of a failed file, a new file should be submitted with the necessary corrections.

**Note:** Failed files are not parsed into Clearinghouse and do not require a voided ASAP file to remove it from the system.

An example File Failed Report is provided below.

SUBJ: New Mexico ASAP file: fake-test3.txt - Parse Failure

BODY:

Error Message

-----

Failed to decode the value '04' for the bean id 'transactionControlType'.

#### Summary:

- \* File Name: fake-test3.txt
- \* ASAP Version: 4.2
- \* Transaction Control Number: unparseable
- \* Transaction Control Type: unparseable
- \* Date of Submission: January 30, 2022

NOTE: This file could not be received into the system because the system could not recognize its content as a valid ASAP format. Action is required to resolve the issues and a subsequent file should be submitted. As such the information provided in this report is "best effort" and any information we could not parse is listed as "unparseable" in the fields above.

## 7.2 File Status Report

The *File Status Report* serves as notification that a data file is currently being parsed by the PMP system.

This report identifies specific records in the submitted data file and returns identifying information about the record, including specific errors identified

during the validation process. It uses fixed-width columns and contains a summary section after the error listings. Each column contains a blank two-digit pad at the end of the data.

The columns are set to the following lengths:

| Column       | Length        |
|--------------|---------------|
| DEA          | 11 (9 + pad)  |
| NCPDP        | 9 (7 + pad)   |
| NPI          | 12 (10 + pad) |
| Prescription | 27 (25 + pad) |
| Filled       | 10 (8 + pad)  |
| Segment      | 18 (16 + pad) |
| Field        | 18 (16 + pad) |
| Туре         | 9 (7 + pad)   |
| Message      | Arbitrary     |

The File Status Report notifies you of the following scenarios:

- Total records: The total number of records contained in the submitted data file.
- **Duplicate records**: The number of records that were identified as already existing within the PMP system. Duplicate records are not imported to prevent improper patient information.
- Records in process: The number of records remaining to be processed into the system (usually only displays a number if the file has not finished loading at the time the report is sent out).

**Note:** Records remaining to be processed will continue to be processed even after the status report is sent.

- Records with errors: The number of records that contain errors. These errors
  must be corrected for the record to be imported into the system. If a zero (0)
  is displayed, there are no errors in the data. Please refer to <a href="Error Correction">Error Correction</a>
  for instructions on correcting errors.
- Records with warnings: The number of records that contain warnings. These warnings do not need to be corrected for the record to be imported into the system. If a zero (0) is displayed, there are no warnings in the data.
- Records imported with warnings: The number of records with warnings that
  were imported. If a record contains both warnings and errors, the errors must
  be corrected to be submitted to the system. Please refer to <a href="Error Correction">Error Correction</a>
  for instructions on correcting errors.
- **Records imported without warnings**: The number of records without warnings that were imported.

**Note:** The initial File Status Report is sent out two (2) hours after the file has been submitted to the system. Additional reports will be sent out every 24 hours if errors continue to be identified within a submitted data file.

An example File Status Report is provided on the following page.

| SUBJ: New Mexico ASAP file: fake-test3.txt - Status Report |             |               |                                    |        |                           |                              |                  |                                    |
|------------------------------------------------------------|-------------|---------------|------------------------------------|--------|---------------------------|------------------------------|------------------|------------------------------------|
| BODY:<br>DEA                                               | NCPDP       | NPI           | Prescription                       | Filled | Segment                   | Field                        | Туре             | Message                            |
|                                                            |             |               | 123486379596-0<br>357199504833-345 |        | Dispensation Dispensation | refill_number<br>days_supply | WARNING<br>ERROR | message example<br>message example |
| Summary:                                                   | 61          | 2             |                                    |        |                           |                              |                  |                                    |
| * File Name  * ASAP Vers                                   |             | 3.txt         |                                    |        |                           |                              |                  |                                    |
|                                                            |             | Number: 234   | 89504823                           |        |                           |                              |                  |                                    |
| * Transactio                                               | n Control   | Type: send    |                                    |        |                           |                              |                  |                                    |
| * Date of Su                                               | ubmission:  | August 09, 20 | 022                                |        |                           |                              |                  |                                    |
| * Total Record Count: ###                                  |             |               |                                    |        |                           |                              |                  |                                    |
| * Duplicate                                                | Records: #  | ###           |                                    |        |                           |                              |                  |                                    |
| * In Process                                               | Count: ##   | ##            |                                    |        |                           |                              |                  |                                    |
| * Records w                                                | ith Error C | ount: ###     |                                    |        |                           |                              |                  |                                    |
| * Imported                                                 | Records C   | ount: ###     |                                    |        |                           |                              |                  |                                    |
| * Records Ir                                               | nported w   | ith Warning C | Count: ###                         |        |                           |                              |                  |                                    |

## 7.3 Zero Report Confirmation

You will receive a *Zero Report Confirmation* after successfully submitting a zero report to PMP Clearinghouse. This report displays the PMP to which the zero report was submitted, date range for the zero report, date the zero report was submitted to PMP Clearinghouse, and date the report was originally created.

An example Zero Report Confirmation is provided below.

SUBJ: ASAP Zero Report: zero\_reports\_20220306KSMCPS.DAT

#### BODY:

#### Summary:

\* File Name: zero\_reports\_20220306KSMCPS.DAT

\* PMP Name: New Mexico

\* Date Range: 2022-03-06 - 2022-03-06

\* Submission Date: 2022-03-07 \* ASAP Creation Date: 2022-03-07

# 8 Managing Your Upload Account

The **Account** menu option allows you to manage the information associated with your organization's upload account, including adding users, PMPs, and SFTP access to your account as well as editing your organization's account information.

**Note:** This chapter contains information for managing the upload account with which your user account is associated. For information about editing and managing your individual user account, including how to change your password, please refer to <u>Managing Your User Profile</u>.

## 8.1 Adding Users to Your Upload Account

PMP Clearinghouse allows data submitters to add new users to the system who have the same rights and access to submitting data and viewing file status. This practice allows you to create an account to be used for a backup individual.

- 1. Log in to PMP Clearinghouse.
- 2. Click Account.

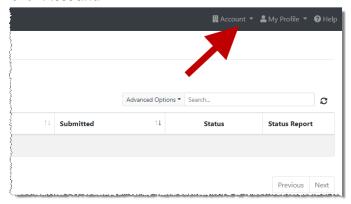

3. Select **Users** from the **Account** drop-down menu. The Account Users page is displayed.

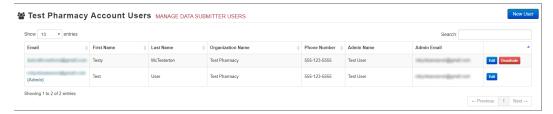

4. Click **New User**, located in the top right corner of the page.

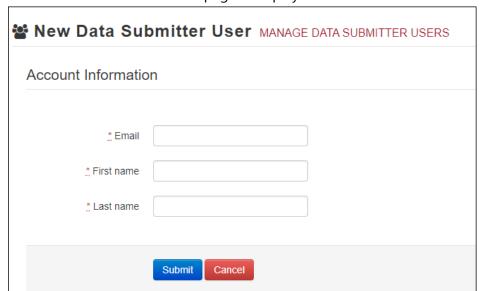

The New Data Submitter User page is displayed.

- 5. Enter the new data submitter's email address, first name, and last name in the appropriate fields. *Note that all fields are required.*
- 6. Click Submit.

The user is added to the list of data submitters for your organization, and you are returned to the Account Users page.

- 7. Please inform the new user of the account creation.
  - a. The user will receive an email with a link for them to confirm their account.
  - b. Once the account has been confirmed, the user will need to navigate to the PMP Clearinghouse Login page and click **Forgot your password?** to create a password for their account and log in.
  - c. Upon logging in, the user will be able to view all files submitted for your organization's upload account.

### 8.1.1 Changing Another User's Password

- 1. Log in to PMP Clearinghouse.
- 2. Click Account.

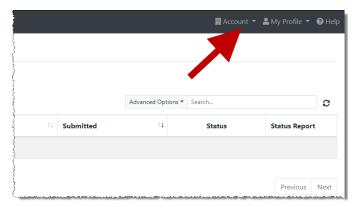

3. Select **Users** from the **Account** drop-down menu. The Account Users page is displayed.

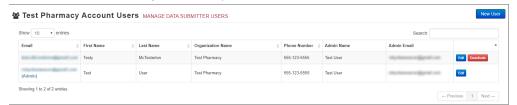

4. Click the **Edit** button, located to the right of the user's information. The Edit Data Submitter User page is displayed.

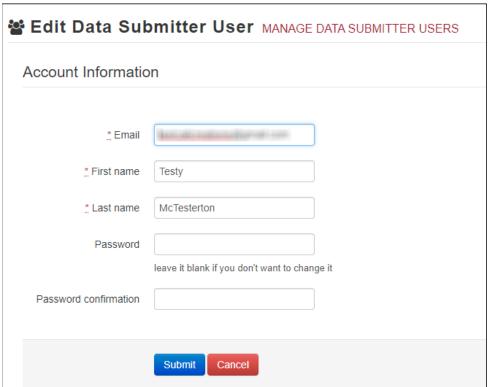

5. Enter a new password for the user in the **Password** field, then re-enter it in the **Password confirmation** field. The password requirements are provided below.

#### Passwords must contain:

- At least eight (8) characters
- One (1) uppercase letter
- One (1) lowercase letter
- One (1) number
- One (1) special character, such as !, @, #, \$, etc.
- 6. Click Submit.

The password is changed.

# 8.2 Adding PMPs to Your Upload Account

If your organization needs to submit data files to an additional PMP that uses PMP AWARXE, you can submit the request through PMP Clearinghouse.

- 1. Log in to PMP Clearinghouse.
- 2. Click Account.

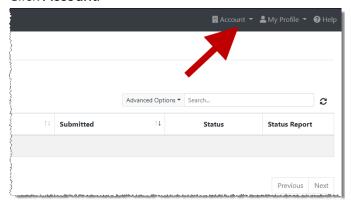

3. Select Multi State Approval from the Account drop-down menu.

The **Multi State Approval** page is displayed. This page displays all PMPs currently using the PMP AWARXE system as well as your data sharing status with each PMP.

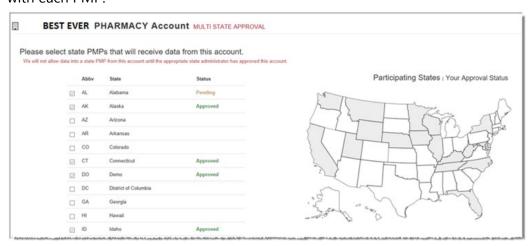

4. To request to submit data to another PMP, click to select the checkbox next to that PMP.

PMP Clearinghouse automatically saves your changes, and your request is submitted to the PMP administrator for review and approval. Once the request has been approved, the status for that PMP will change from "Pending" to "Approved," and you may begin submitting data to that PMP.

#### Notes:

- If you are submitting data via SFTP, the file must be located in the proper subfolder to ensure delivery to the desired PMP.
- To cancel data submission to a PMP, uncheck the box for that PMP. Note that if you need to submit data to that PMP again in the future, you will have to go through the approval process again.

# 8.3 Adding SFTP Access to an Upload Account

If a registered upload account did not request an SFTP account during the account creation process, you can request one at any time using the **Account** menu option.

- 1. Log in to PMP Clearinghouse.
- Click Account.

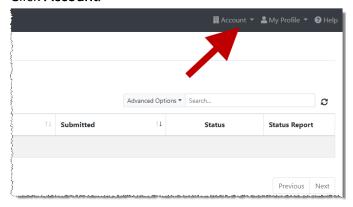

3. Select **SFTP Details**.

The SFTP Account page is displayed.

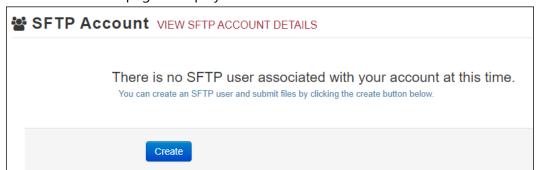

**Note:** If an SFTP account already exists for the upload account, the username is displayed on the SFTP Account page.

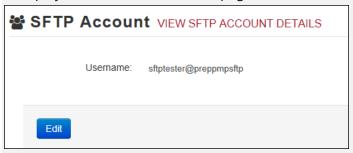

You cannot change the SFTP account username; however, you can update the password by clicking **Edit**.

4. Click Create.

The Create a New SFTP Account page is displayed.

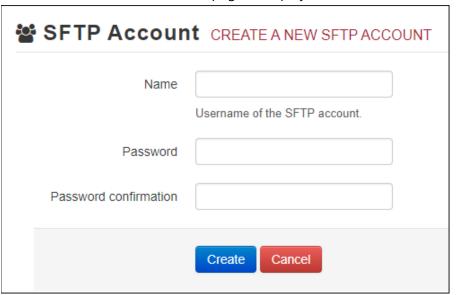

5. Enter a username for the account in the **Name** field.

#### Notes:

- The username must contain a minimum of eight (8) characters.
- Once the SFTP account has been created, you cannot change the username.
- 6. Enter a password for the account in the **Password** field, then re-enter it in the **Password confirmation** field. The password requirements are provided below.

Passwords must contain:

- At least eight (8) characters
- One (1) uppercase letter
- One (1) lowercase letter
- One (1) number

• One (1) special character, such as !, @, #, \$, etc.

Once the account has been successfully created, this password will be input into the pharmacy software so that submissions can be automated.

#### Notes:

- This password can be the same as the one used when the upload account was created.
- Unlike your Profile password (i.e., your user account password), the SFTP password does not expire.
- The URL to connect via SFTP is <u>http://submissions.healthcarecoordination.net/.</u>
- Additional details on SFTP configuration can be found in <u>Appendix C:</u> <u>SFTP Configuration</u>.

#### 7. Click Create.

The account is created, and the username is displayed.

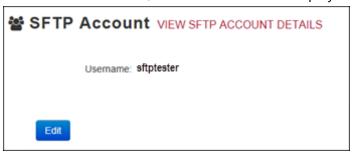

# 8.4 Editing Your Upload Account

**Note:** This function only allows you to edit your organization's upload account. If you need to edit your individual profile information, please refer to <u>Editing Your Profile</u>.

- 1. Log in to PMP Clearinghouse.
- 2. Click Account.

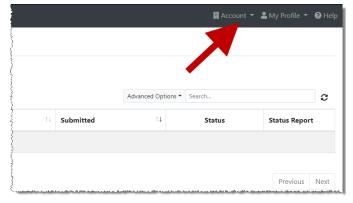

3. Select Account Details.

The Account page is displayed as shown on the following page.

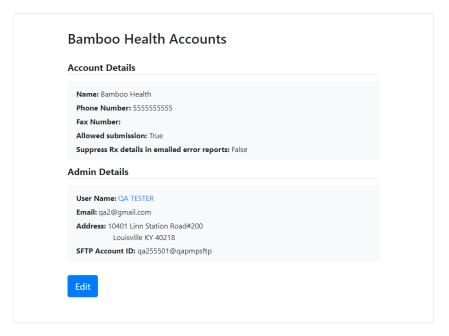

#### 4. Click Edit.

The Edit Account page is displayed.

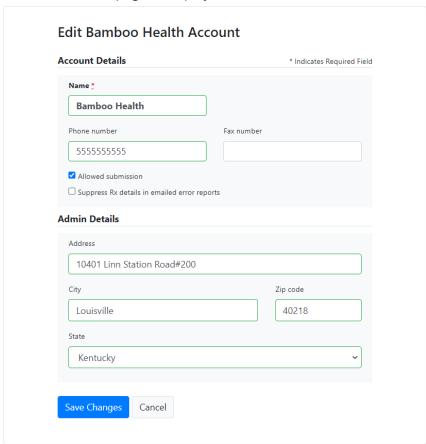

5. Update the information as necessary, then click **Save Changes**. The account information is updated.

# 9 Managing Your User Profile

This chapter describes how to manage your individual user profile, including how to edit your profile and manage your password.

**Note:** This chapter contains information for managing your individual user profile. For information about managing your organization's upload account, including how to add users, please refer to <u>Managing Your Upload Account</u>.

# 9.1 Editing Your Profile

- 1. Log in to PMP Clearinghouse.
- 2. Click My Profile.

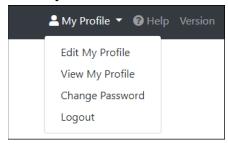

3. Select **Edit My Profile**.

**Edit Profile** 

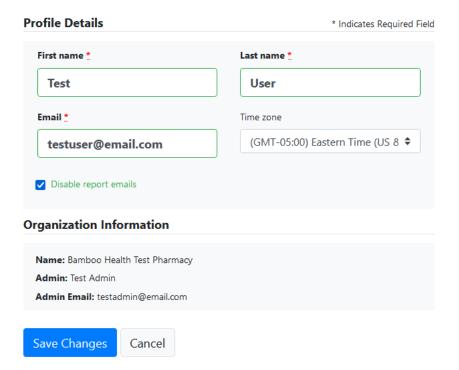

4. Update your information as necessary, then click Save Changes.

**Note:** This function only allows you to edit your individual profile information. If you need to edit the Organization Information, please refer to <u>Editing Your Upload Account</u>.

Your changes are saved, and your updated profile is displayed.

## 9.2 Changing Your Password

**Note:** Clearinghouse passwords expire every 90 days. You can use this function to proactively change your password before it expires. If your password has already expired, or you have forgotten your password, navigate to the PMP Clearinghouse Login page and click **Forgot your password?** to reset it. Please refer to Resetting Your Password for more information.

- 1. Log in to PMP Clearinghouse.
- 2. Click My Profile.

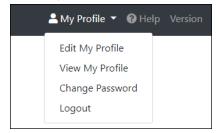

3. Select Change Password.

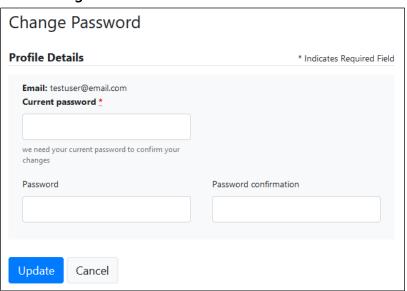

- 4. Enter your current password in the Current Password field.
- 5. Enter your new password in the **Password** field, then re-enter it in the **Password confirmation** field. The password requirements are provided below.

#### Passwords must contain:

- At least eight (8) characters
- One (1) uppercase letter
- One (1) lowercase letter
- One (1) number
- One (1) special character, such as !, @, #, \$, etc.

#### 6. Click **Update**.

Your password is updated, and you will use it the next time you log in to PMP Clearinghouse.

# 9.3 Resetting Your Password

If you have forgotten your password or your password has expired, perform the following steps to reset it.

1. Open an internet browser window and navigate to the PMP Clearinghouse Login page located at <a href="https://pmpclearinghouse.net/users/sign">https://pmpclearinghouse.net/users/sign</a> in.

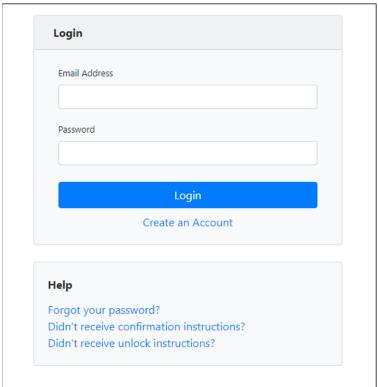

2. Click the **Forgot your password?** link, located in the Help section of the page. The Forgot your password page is displayed.

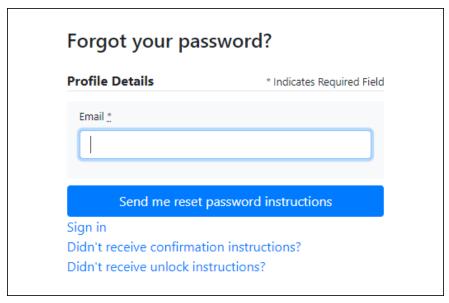

- 3. Enter the email address associated with your user account, then click **Send me** reset password instructions.
- 4. Once you receive the reset password email, click the **Change my password** link within the email.

The Change your password page is displayed.

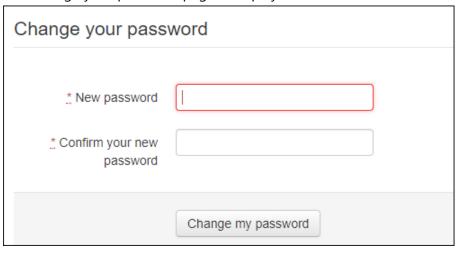

5. Enter your new password in the **New password** field, then re-enter it in the **Confirm your new password** field. The password requirements are provided below.

Passwords must contain:

- At least eight (8) characters
- One (1) uppercase letter
- One (1) lowercase letter
- One (1) number
- One (1) special character, such as !, @, #, \$, etc.

## 6. Click Change my password.

Your password is changed, and you can now use it to log in to PMP Clearinghouse.

# 10 Assistance and Support

## 10.1 Technical Assistance

If you need additional help with any of the procedures outlined in this guide, you can:

- Contact Bamboo Health at 1-844-366-4767;
   OR
- Create a support request at the following URL: https://pmpclearinghouse.zendesk.com/hc/en-us/

Technical assistance is available 24 hours per day, 7 days per week, 365 days per year.

## 10.2 Administrative Assistance

If you have non-technical questions about the New Mexico PMP, please contact:

New Mexico Prescription Monitoring Program

Phone: 505-222-9847

Email: nm.pmp@rld.nm.gov

# 11 Document Information

## 11.1 Disclaimer

Bamboo Health has made every effort to ensure the accuracy of the information in this document at the time of printing. However, information is subject to change.

# 11.2 Change Log

| Version | Date       | Chapter/Section                               | Change Made                                                                                                    |
|---------|------------|-----------------------------------------------|----------------------------------------------------------------------------------------------------|
| 1.0     | 09/13/2016 | N/A                                           | N/A; initial draft                                                                                                    |
| 1.1     | 10/07/2016 |                                               | Updates to reporting requirements                                                                                                    |
| 1.2     | 04/06/2018 | Appendix A/ASAP<br>4.2 Specifications         | Changed PRE01 from "R" to "N"                                                                                                    |
| 2.0     | 03/30/2020 | Global                                        | Updated to current document template                                                                                                    |
|         |            |                                               | Updated screenshots to reflect updated user interface (note that this is only a cosmetic change; no functionality changes are included)                                                       |
|         |            | 5.4/Zero Reports                              | Separated into two sections<br>(Submit a Single-Click Zero Report<br>and Create a New Zero Report) to<br>reflect the addition of the single-<br>click zero report submission<br>functionality |
|         |            | 5.4.1/Submit a<br>Single-Click Zero<br>Report | Added new section with instructions for submitting a single-click zero report                                                                                                    |
|         |            | 6.2/UCF Listings                              | Added clarification on correcting UCF errors                                                                                                    |
| 3.0     | 05/16/2022 | Global                                        | Updated guide to reflect Bamboo<br>Health branding                                                                                                    |
| 3.1     | 03/18/2023 | Global                                        | Updated guide to include<br>Gabapentin per state's request                                                                                                    |
| 4.0     | 10/27/2023 | Global                                        | Updated new hostname for SFTP                                                                                                    |
|         |            | 6.2/UCF Listings                              | Updated UCF deletion timeframe from 3 months to 1 year                                                                                                    |

| Version | Date | Chapter/Section | Change Made                                                                              |
|---------|------|-----------------|------------------------------------------------------------------------------------------|
|         |      | Global          | Changed references of "gabapentin" to be "non-veterinary gabapentin" per state's request |

# Appendix A: ASAP 4.2 Specifications

The information on the following pages contains the definitions for the specific contents required of uploaded records in the American Society for Automation in Pharmacy (ASAP) format to comply with the New Mexico PMP requirements.

The following table lists the Segment, Element ID, Element Name, and Requirement. The Requirement column uses the following codes:

- R = Required by New Mexico
- N = Not required but accepted if submitted
- S = Situational
- P = Preferred, please submit
- O = Recommended (may become required in the future

**Note**: For more information, contact the American Society for Automation in Pharmacy for the full Implementation Guide for the ASAP Standard for Prescription-Monitoring Programs. That guide includes field lengths, acceptable attributes, and examples.

| Segment     | Element ID                                                        | Element Name                                                         | Requirement |  |  |
|-------------|-------------------------------------------------------------------|----------------------------------------------------------------------|-------------|--|--|
| TH: Transac | tion Header (                                                     | required)                                                            |             |  |  |
|             |                                                                   | t of a transaction. It also assigns the data element separator, segr | ment        |  |  |
| terminator, | and control r                                                     | number.                                                              | T           |  |  |
|             | TH01                                                              | Version/Release Number                                               | R           |  |  |
|             |                                                                   | Code uniquely identifying the transaction.                           |             |  |  |
|             |                                                                   | Format = xx.x                                                        |             |  |  |
|             | TH02                                                              | Transaction Control Number                                           | R           |  |  |
|             |                                                                   | Sender assigned code uniquely identifying a transaction.             |             |  |  |
|             | TH03                                                              | Transaction Type                                                     | N           |  |  |
|             |                                                                   | Identifies the purpose of initiating the transaction.                |             |  |  |
|             |                                                                   | 01 Send/Request Transaction                                          |             |  |  |
|             |                                                                   | 02 Acknowledgement (used in Response only)                           |             |  |  |
|             |                                                                   | 03 Error Receiving (used in Response only)                           |             |  |  |
|             |                                                                   | 04 Void (used to void a specific Rx in a real-time                   |             |  |  |
|             |                                                                   | transmission or an entire batch that has been transmitted)           |             |  |  |
|             | TH04                                                              | Response ID                                                          | N           |  |  |
|             |                                                                   | Contains the Transaction Control Number of a transaction that        |             |  |  |
|             | initiated the transaction. Required in response transaction only. |                                                                      |             |  |  |
|             | TH05                                                              | Creation Date                                                        | R           |  |  |
|             |                                                                   | Date the transaction was created.                                    |             |  |  |
|             |                                                                   | Format: CCYYMMDD.                                                    |             |  |  |

| Segment                        | Element ID      | Element Name                                                                                                    | Requirement     |
|--------------------------------|-----------------|----------------------------------------------------------------------------------------------------|-----------------|
|                                | TH06            | Creation Time                                                                                                    | R               |
|                                |                 | Time the transaction was created.                                                                                                    |                 |
|                                |                 | Format: HHMMSS or HHMM.                                                                                                    |                 |
|                                | TH07            | File Type                                                                                                    | R               |
|                                |                 | P = Production                                                                                                    |                 |
|                                |                 | • T = Test                                                                                                    |                 |
|                                | TH08            | Routing Number                                                                                                    | N               |
|                                |                 | Reserved for real-time transmissions that go through a network switch to indicate, if necessary, the specific PMP the transaction should be routed to. |                 |
|                                | TH09            | Segment Terminator Character                                                                                                    | R               |
|                                |                 | This terminates the TH segment and sets the actual value of the data segment terminator for the entire transaction.                                    |                 |
| IS: Informat                   | ion Source (re  | equired)                                                                                                    |                 |
| Used to co                     | nvey the name   | e and identification numbers of the entity supplying the informa                                                                                       | tion.           |
|                                | IS01            | Unique Information Source ID                                                                                                    | R               |
|                                |                 | Reference number or identification number.                                                                                                    |                 |
|                                |                 | (Example: phone number)                                                                                                    |                 |
|                                | IS02            | Information Source Entity Name                                                                                                    | R               |
|                                |                 | Entity name of the Information Source.                                                                                                    |                 |
|                                | IS03            | Message                                                                                                    | S               |
|                                |                 | Free-form text message.                                                                                                    |                 |
| PHA: Pharm                     | nacy Header (r  | equired)                                                                                                    |                 |
| Used to ide                    | entify the phar | rmacy.                                                                                                    |                 |
| <b>Note:</b> It is r<br>PHA03. | equired that i  | nformation be provided in at least one of the following fields: PF                                                                                     | IA01, PHA02, or |
|                                | PHA01           | National Provider Identifier (NPI)                                                                                                    | R               |
|                                |                 | Identifier assigned to the pharmacy by CMS.                                                                                                    |                 |
|                                | PHA02           | NCPDP/NABP Provider ID                                                                                                    | R               |
|                                |                 | Identifier assigned to pharmacy by the National Council for Prescription Drug Programs.                                                                |                 |
|                                | PHA03           | DEA Number                                                                                                    | R               |
| i                              |                 | Identifier assigned to the pharmacy by the Drug Enforcement                                                                                            |                 |
|                                |                 | Administration.                                                                                                    |                 |
|                                | PHA04           | Administration.                                                                                                    | R               |
|                                | PHA04           | , , , ,                                                                                                    | R               |
|                                | PHA04<br>PHA05  | Administration.  Pharmacy Name Free-form name of the pharmacy or dispensing practitioner's                                                             | R<br>R          |

| Segment | Element ID                       | Element Name                                                                                                    | Requirement |
|---------|----------------------------------|----------------------------------------------------------------------------------------------------|-------------|
|         | PHA06                            | Address Information – 2                                                                                                    | S           |
|         |                                  | Free-form text for address information.                                                                                                    |             |
|         | PHA07                            | City Address                                                                                                    | R           |
|         |                                  | Free-form text for city name.                                                                                                    |             |
|         | PHA08                            | State Address                                                                                                    | R           |
|         |                                  | U.S. Postal Service state code or other regional jurisdiction code.                                                                                                    |             |
|         | PHA09                            | ZIP Code Address                                                                                                    | R           |
|         |                                  | U.S. Postal Service ZIP Code.                                                                                                    |             |
|         | PHA10                            | Phone Number                                                                                                    | N           |
|         |                                  | Complete phone number including area code. Do not include hyphens.                                                                                                    |             |
|         | PHA11                            | Contact Name                                                                                                    | N           |
|         |                                  | Free-form name.                                                                                                    |             |
|         | PHA12                            | Chain Site ID                                                                                                    | S           |
|         |                                  | Store number assigned by the chain to the pharmacy location. Used when the PMP needs to identify the specific pharmacy from which information is required.                                                                                                    |             |
|         | t Information<br>Port the patier | <b>(required)</b><br>nt's name and basic information as contained in the pharmacy re                                                                                                    | cord.       |
|         | PAT01                            | ID Qualifier of Patient Identifier                                                                                                    | S           |
|         |                                  | Code identifying the jurisdiction that issues the ID in PAT03.                                                                                                    |             |
|         | PAT02                            | ID Qualifier Code to identify the type of ID in PAT03. If PAT02 is used, PAT03 is required.  • 01 Military ID  • 02 State Issued ID  • 03 Unique System ID  • 04 Permanent Resident Card (Green Card)  • 05 Passport ID  • 06 Driver's License ID  • 07 Social Security Number | P           |
|         |                                  | <ul> <li>08 Tribal ID</li> <li>99 Other (agreed upon ID)</li> </ul>                                                                                                    | _           |
|         | PAT03                            | ID of Patient Identification number for the patient as indicated in PAT02. An example would be the driver's license number.                                                                                                    | Р           |

| Segment | Element ID | Element Name                                                                                                    | Requirement |
|---------|------------|----------------------------------------------------------------------------------------------------|-------------|
|         | PAT04      | ID Qualifier of Additional Patient Identifier                                                                               | N           |
|         |            | Code identifying the jurisdiction that issues the ID in PAT06.                                                              |             |
|         |            | Used if the PMP requires such identification.                                                                               |             |
|         | PAT05      | Additional Patient ID Qualifier                                                                                             | N           |
|         |            | Code to identify the type of ID in PAT06 if the PMP requires a                                                              |             |
|         |            | second identifier. If PAT05 is used, PAT06 is required.                                                                     |             |
|         |            | • 01 Military ID                                                                                                    |             |
|         |            | • 02 State Issued ID                                                                                                    |             |
|         |            | 03 Unique System ID                                                                                                    |             |
|         |            | 04 Permanent Resident Card (Green Card)                                                                                     |             |
|         |            | • 05 Passport ID                                                                                                    |             |
|         |            | 06 Driver's License ID                                                                                                    |             |
|         |            | 07 Social Security Number     08 Tellin I ID                                                                                |             |
|         |            | 08 Tribal ID     00 Others (consequence ID)                                                                                 |             |
|         |            | 99 Other (agreed upon ID)                                                                                                   |             |
|         | PAT06      | Additional ID                                                                                                    | N           |
|         |            | Identification that might be required by the PMP to further                                                                 |             |
|         |            | identify the individual. An example might be that in PAT03 driver's license is required and in PAT06 Social Security number |             |
|         |            | is also required.                                                                                                    |             |
|         | PAT07      | Last Name                                                                                                    | R           |
|         |            | Patient's last name.                                                                                                    |             |
|         | PAT08      | First Name                                                                                                    | R           |
|         |            | Patient's first name.                                                                                                    |             |
|         | PAT09      | Middle Name                                                                                                    | S           |
|         |            | Patient's middle name or initial if available.                                                                              |             |
|         | PAT10      | Name Prefix                                                                                                    | N           |
|         |            | Patient's name prefix such as Mr. or Dr.                                                                                    |             |
|         | PAT11      | Name Suffix                                                                                                    | S           |
|         |            | Patient's name suffix such as Jr. or the III.                                                                               |             |
|         | PAT12      | Address Information – 1                                                                                                    | R           |
|         |            | Free-form text for street address information.                                                                              |             |
|         | PAT13      | Address Information – 2                                                                                                    | S           |
|         |            | Free-form text for additional address information.                                                                          |             |
|         | PAT14      | City Address                                                                                                    | R           |
|         |            | Free-form text for city name.                                                                                               |             |
|         | PAT15      | State Address                                                                                                    | R           |
|         |            | U.S. Postal Service state code or other regional jurisdiction                                                               |             |
|         |            | code.                                                                                                    |             |

| Segment | Element ID | Element Name                                                                                                    | Requirement |
|---------|------------|----------------------------------------------------------------------------------------------------|-------------|
|         | PAT16      | ZIP Code Address                                                                                                 | R           |
|         |            | U.S. Postal Service ZIP code.                                                                                    |             |
|         |            | Populate with zeros if patient address is outside the U.S.                                                       |             |
|         | PAT17      | Phone Number                                                                                                    | 0           |
|         |            | Complete phone number including area code. Do not include hyphens.                                               |             |
|         | PAT18      | Date of Birth                                                                                                    | R           |
|         |            | Date patient was born.                                                                                           |             |
|         |            | Format: CCYYMMDD                                                                                                 |             |
|         | PAT19      | Gender Code                                                                                                    | R           |
|         |            | Code indicating the sex of the patient.                                                                          |             |
|         |            | F Female                                                                                                    |             |
|         |            | M Male                                                                                                    |             |
|         |            | U Unknown                                                                                                    |             |
|         | PAT20      | Species Code                                                                                                    | S           |
|         |            | Used if required by the PMP to differentiate a prescription for an individual from one prescribed for an animal. |             |
|         |            | 01 Human                                                                                                    |             |
|         |            | 02 Veterinary Patient                                                                                            |             |
|         | PAT21      | Patient Location Code                                                                                            | Р           |
|         |            | Code indicating where patient is located when receiving                                                          |             |
|         |            | pharmacy services.                                                                                               |             |
|         |            | 01 Home                                                                                                    |             |
|         |            | 02 Intermediary Care                                                                                             |             |
|         |            | 03 Nursing Home                                                                                                  |             |
|         |            | 04 Long-Term/Extended Care     05 Read Heave                                                                     |             |
|         |            | O5 Rest Home     O6 Rearding Home                                                                                |             |
|         |            | <ul><li>06 Boarding Home</li><li>07 Skilled-Care Facility</li></ul>                                              |             |
|         |            | 07 Skilled-Care Facility     08 Sub-Acute Care Facility                                                          |             |
|         |            | 09 Acute Care Facility                                                                                           |             |
|         |            | 10 Outpatient                                                                                                    |             |
|         |            | • 11 Hospice                                                                                                    |             |
|         |            | 98 Unknown                                                                                                    |             |
|         |            | 99 Other                                                                                                    |             |
|         | PAT22      | Country of Non-U.S. Resident                                                                                     | N           |
|         |            | Used when the patient's address is a foreign country.                                                            |             |

| Segment                               | Element ID   | Element Name                                                                                                    | Requirement   |
|---------------------------------------|--------------|----------------------------------------------------------------------------------------------------|---------------|
|                                       | PAT23        | Name of Animal                                                                                                    | S             |
|                                       |              | Used if required by the PMP for prescriptions written by a                                                          |               |
|                                       |              | veterinarian and the pharmacist has access to this information                                                      |               |
|                                       |              | at the time of dispensing the prescription.                                                                         |               |
| DSP: Dispe                            | nsing Record | (required)                                                                                                    |               |
| Used to ide                           | •            | c components of a dispensing of a given prescription order inclu                                                    | ding the date |
| · · · · · · · · · · · · · · · · · · · | DSP01        | Reporting Status                                                                                                    | R             |
|                                       |              | DSP01 requires one of the following codes, and an empty or                                                          |               |
|                                       |              | blank field no longer indicates a new prescription transaction:                                                     |               |
|                                       |              | 00 New Record (indicates a new prescription dispensing transaction)                                                 |               |
|                                       |              | 01 Revise (indicates that one or more data element values)                                                          |               |
|                                       |              | in a previously submitted transaction are being revised)                                                            |               |
|                                       |              | 02 Void (message to the PMP to remove the original                                                                  |               |
|                                       |              | prescription transaction from its data, or to mark the                                                              |               |
|                                       |              | record as invalid or to be ignored).                                                                                |               |
|                                       | DSP02        | Prescription Number                                                                                                 | R             |
|                                       |              | Serial number assigned to the prescription by the pharmacy.                                                         |               |
|                                       | DSP03        | Date Written                                                                                                    | R             |
|                                       |              | Date the prescription was written (authorized).                                                                     |               |
|                                       |              | Format: CCYYMMDD                                                                                                    |               |
|                                       | DSP04        | Refills Authorized                                                                                                  | R             |
|                                       |              | The number of refills authorized by the prescriber.                                                                 |               |
|                                       | DSP05        | Date Filled                                                                                                    | R             |
|                                       |              | Date prescription was filled.                                                                                       |               |
|                                       |              | Format: CCYYMMDD                                                                                                    |               |
|                                       | DSP06        | Refill Number                                                                                                    | R             |
|                                       |              | Number of the fill of the prescription.                                                                             |               |
|                                       |              | 00 indicates New Rx; 01-99 is the fill number.                                                                      |               |
|                                       | DSP07        | Product ID Qualifier                                                                                                | R             |
|                                       | 231 07       | Used to identify the type of product ID contained in DSP08.                                                         |               |
|                                       |              | O1 NDC                                                                                                    |               |
|                                       |              |                                                                                                    |               |
|                                       |              | • 06 Compound (indicates a compound; if used, the CDI segment becomes a required segment)                           |               |
|                                       | DSP08        | Product ID                                                                                                    | R             |
|                                       | DOPUO        |                                                                                                    | K             |
|                                       |              | Full product identification as indicated in DSP07, including leading zeros without punctuation. If "06 Compound" is |               |
|                                       |              | indicated in DSP07, use 99999 as the first five characters; CDI                                                     |               |
|                                       |              | then becomes required.                                                                                              |               |

| Segment | Element ID | Element Name                                                                                                    | Requirement |
|---------|------------|----------------------------------------------------------------------------------------------------|-------------|
|         | DSP09      | Quantity Dispensed  Number of metric units dispensed in metric decimal format.  Example: 2.5  Note: For compounds show the first quantity in CDIO4.                                                                                                    | R           |
|         | DSP10      | Days Supply Estimated number of days the medication will last.                                                                                                    | R           |
|         | DSP11      | Drug Dosage Units Code Identifies the unit of measure for the quantity dispensed in DSP09.  • 01 Each • 02 Milliliters (ml) • 03 Grams (gm)                                                                                                    | R           |
|         | DSP12      | Transmission Form of Rx Origin Code Code indicating how the pharmacy received the prescription.  10 Written Prescription 10 Telephone Prescription 10 Telephone Emergency Prescription 10 Telephone Emergency Prescription 10 Electronic Prescription 10 Electronic Prescription 10 Prescription 11 Transmission Form of Rx Origin Code                                                            | R           |
|         | DSP13      | Partial Fill Indicator Used when the quantity in DSP 09 is less than the metric quantity per dispensing authorized by the prescriber. This dispensing activity is often referred to as a split filling.  • 00 Not a Partial Fill  • 01 First Partial Fill  Note: For additional fills per prescription, increment by 1. So the second partial fill would be reported as 02, up to a maximum of 99. | S           |
|         | DSP14      | Pharmacist National Provider Identifier (NPI) Identifier assigned to the pharmacist by CMS. This number can be used to identify the pharmacist dispensing the medication.                                                                                                    | S           |
|         | DSP15      | Pharmacist State License Number  This data element can be used to identify the pharmacist dispensing the medication.  Assigned to the pharmacist by the Licensing Board.                                                                                                    | S           |

| Segment | Element ID      | Element Name                                                                                                    | Requirement                                                                          |
|---------|-----------------|----------------------------------------------------------------------------------------------------|--------------------------------------------------------------------------------------|
| Segment | DSP16           | Classification Code for Payment Type Code identifying the type of payment (i.e., how it was paid for).  O1 Private Pay  O2 Medicaid  O3 Medicare  O4 Commercial Insurance  O5 Military Installations and VA  O6 Workers' Compensation  | R                                                                                    |
|         | DSP17           | <ul> <li>07 Indian Nations</li> <li>99 Other</li> <li>Date Sold</li> <li>Used to determine the date the prescription left the pharmacy, not the date it was filled, if the dates differ.</li> <li>Format: CCYYMMDD</li> </ul>          | 0                                                                                    |
|         | DSP18           | RxNorm Code Qualifier  RxNorm Code that is populated in the DRU-010-09 field in the SCRIPT transaction.  • 01 Semantic Clinical Drug (SCD)  • 02 Semantic Branded Drug (SBD)  • 03 Generic Package (GPCK)  • 04 Branded Package (BPCK) | S                                                                                    |
|         | DSP19           | RxNorm Code  Used for electronic prescriptions to capture the prescribed drug product identification.                                                                                                    | S                                                                                    |
|         | DSP20           | Electronic Prescription Reference Number This field should be populated with the Initiator Reference Number from field UIB-030-01 in the SCRIPT transaction.                                                                           | S                                                                                    |
|         | DSP21           | Electronic Prescription Order Number This field will be populated with the Initiator Control Reference from field UIH-030-01 in the SCRIPT standard.                                                                                   | S                                                                                    |
|         | oer Information | on (required) criber of the prescription.                                                                                                    |                                                                                      |
|         | PRE01           | National Provider Identifier (NPI) Identifier assigned to the prescriber by CMS.                                                                                                    | O Per 16.19.29.8 NMAC, a prescriber's NPI is required if that prescriber has an NPI. |

| Segment | Element ID | Element Name                                                                                                    | Requirement                                                                                                    |
|---------|------------|----------------------------------------------------------------------------------------------------|----------------------------------------------------------------------------------------------------|
|         | PRE02      | DEA Number                                                                                                    | S                                                                                                    |
|         | PRE02      | DEA Number  Identifying number assigned to a prescriber or an institution by the Drug Enforcement Administration (DEA).                         | Prescriber DEA is required for all Controlled Substance dispensations, and non-Controlled dispensations by DEA-registered prescribers. Non-controlled prescriptions from non-DEA-registered prescribers may be reported with NPI as |
|         |            |                                                                                                    | prescriber identifier.                                                                                                    |
|         | PRE03      | <b>DEA Number Suffix</b> Identifying number assigned to a prescriber by an institution when the institution's number is used as the DEA number. | S                                                                                                    |
|         | PRE04      | Prescriber State License Number Identification assigned to the prescriber by the Licensing Board.                                               | Р                                                                                                    |
|         | PRE05      | Last Name Prescriber's last name.                                                                                                    | R                                                                                                    |
|         | PRE06      | First Name Prescriber's first name.                                                                                                    | S                                                                                                    |
|         | PRE07      | Middle Name Prescriber's middle name or initial.                                                                                                | N                                                                                                    |
|         | PRE08      | Phone Number Complete phone number including area code. Do not include hyphens.                                                                 | N                                                                                                    |

#### CDI: Compound Drug Ingredient Detail (situational)

Use of this segment is required when medication dispensed is a compound and one of the ingredients is a PMP reporting drug. If more than one ingredient is for a prescription monitoring program reporting drug, then this would be incremented by one for each compound ingredient being reported.

If CDI is filled in, the NDC of DSP08 must be 99999.

| Segment                | Element ID                        | Element Name                                                                                                    | Requirement |
|------------------------|-----------------------------------|----------------------------------------------------------------------------------------------------|-------------|
|                        | CDI01                             | Compound Drug Ingredient Sequence Number First reportable ingredient is 1; each additional reportable ingredient is incremented by 1.                                                                                                    | S           |
|                        | CDI02                             | Product ID Qualifier  Code to identify the type of product ID contained in CDI03.  • 01 NDC                                                                                                    | S           |
|                        | CDI03                             | Product ID  Full product identification as indicated in CDI02, including leading zeros without punctuation.                                                                                                    | S           |
|                        | CDI04                             | Compound Ingredient Quantity  Metric decimal quantity of the ingredient identified in CDI03.  Example: 2.5                                                                                                    | S           |
|                        | CDI05                             | Compound Drug Dosage Units Code Identifies the unit of measure for the quantity dispensed in CDI04.  O1 Each (used to report as package)  O2 Milliliters (ml) (for liters, adjust to the decimal milliliter equivalent)  O3 Grams (gm) (for milligrams, adjust to the decimal gram equivalent) | S           |
| Used when or picking u | issued serializ<br>p the prescrip | on Reporting (situational)  zed Rx pads are used, the PMP requires information on the perso ption, or for data elements not included in other detail segments  sed, at least one of the data elements (fields) will be required.                                                               |             |
|                        | AIR01                             | State Issuing Rx Serial Number U.S.P.S. state code or other regional jurisdiction code that issued serialized prescription blank. This is required if AIR02 is used.                                                                                                    | N           |
|                        | AIR02                             | State Issued Rx Serial Number Number assigned to issued serialized prescription blank.                                                                                                    | N           |
|                        | AIR03                             | Issuing Jurisdiction Code identifying the jurisdiction that issues the ID in AIR04. Used if required by the PMP and AIR04 is equal to 02 or 06.                                                                                                    | N           |

| Segment | Element ID | Element Name                                                                | Requirement |
|---------|------------|-----------------------------------------------------------------------------|-------------|
|         | AIR04      | ID Qualifier of Person Dropping Off or Picking Up Rx                        | N           |
|         |            | Used to identify the type of ID contained in AIR05 for person               |             |
|         |            | dropping off or picking up the prescription.                                |             |
|         |            | 01 Military ID                                                              |             |
|         |            | 02 State Issued ID                                                          |             |
|         |            | 03 Unique System ID                                                         |             |
|         |            | 05 Passport ID                                                              |             |
|         |            | 06 Driver's License ID                                                      |             |
|         |            | 07 Social Security Number                                                   |             |
|         |            | 08 Tribal ID                                                                |             |
|         |            | 99 Other (agreed upon ID)                                                   |             |
|         | AIR05      | ID of Person Dropping Off or Picking Up Rx                                  | N           |
|         |            | ID number of patient or person picking up or dropping off the prescription. |             |
|         | AIR06      | Relationship of Person Dropping Off or Picking Up Rx                        | N           |
|         |            | Code indicating the relationship of the person.                             |             |
|         |            | 01 Patient                                                                  |             |
|         |            | 02 Parent/Legal Guardian                                                    |             |
|         |            | 03 Spouse                                                                   |             |
|         |            | 04 Caregiver                                                                |             |
|         |            | 99 Other                                                                    |             |
|         | AIR07      | Last Name of Person Dropping Off or Picking Up Rx                           | N           |
|         |            | Last name of person picking up the prescription.                            |             |
|         | AIR08      | First Name of Person Dropping Off or Picking Up Rx                          | N           |
|         |            | First name of person picking up the prescription.                           |             |
|         | AIR09      | Last Name or Initials of Pharmacist                                         | N           |
|         |            | Last name or initials of pharmacist dispensing the medication.              |             |
|         | AIR10      | First Name of Pharmacist                                                    | N           |
|         |            | First name of pharmacist dispensing the medication.                         |             |
|         | AIR11      | Dropping Off/Picking Up Identifier Qualifier                                | N           |
|         |            | Additional qualifier for the ID contained in AIR05                          |             |
|         |            | 01 Person Dropping Off                                                      |             |
|         |            | 02 Person Picking Up                                                        |             |
|         |            | 03 Unknown/Not Applicable                                                   |             |

#### TP: Pharmacy Trailer (required)

Used to identify the end of data for a given pharmacy and provide the count of the total number of detail segments reported for the pharmacy, including the PHA and TP segment.

| Segment      | Element ID                                                                                                    | Element Name                                                                                                    | Requirement |  |  |
|--------------|----------------------------------------------------------------------------------------------------|----------------------------------------------------------------------------------------------------|-------------|--|--|
|              | TP01                                                                                                    | Detail Segment Count                                                                                                    | R           |  |  |
|              |                                                                                                    | Number of detail segments included for the pharmacy including the pharmacy header (PHA) and the pharmacy trailer (TP) segments. |             |  |  |
| TT: Transact | TT: Transaction Trailer (required)                                                                                             |                                                                                                    |             |  |  |
|              | Used to indicate the end of the transaction and provide the count of the total number of segments included in the transaction. |                                                                                                    |             |  |  |
|              | TT01                                                                                                    | Transaction Control Number                                                                                                    | R           |  |  |
|              |                                                                                                    | Identifying control number that must be unique.                                                                                 |             |  |  |
|              |                                                                                                    | Assigned by the originator of the transaction.                                                                                  |             |  |  |
|              |                                                                                                    | Must match the number in TH02.                                                                                                  |             |  |  |
|              | TT02                                                                                                    | Segment Count                                                                                                    | R           |  |  |
|              |                                                                                                    | Total number of segments included in the transaction including the header and trailer segments.                                 |             |  |  |

# Appendix B: ASAP Zero Report Specifications

The following table contains the required definitions for submitting zero reports via SFTP or manual upload to the NM PMP. It lists the **Segment** and **Element ID** with prepopulated data to be used as an example for constructing a zero report. For more details regarding these Segment or Elements IDs, or for details on reporting actual dispensations, please refer to <u>Appendix A: ASAP 4.2 Specifications</u>.

| Segment                               | Element ID                        | Element Name                                  | Requirement |  |  |
|---------------------------------------|-----------------------------------|-----------------------------------------------|-------------|--|--|
| TH: Transaction Header (required)     |                                   |                                               |             |  |  |
|                                       | TH01                              | 4.2                                           | R           |  |  |
|                                       | TH02                              | 123456                                        | R           |  |  |
|                                       | TH05                              | 20220101                                      | R           |  |  |
|                                       | TH06                              | 223000                                        | R           |  |  |
|                                       | TH07                              | P                                             | R           |  |  |
|                                       | TH09                              | \\                                            | R           |  |  |
| IS: Informa                           | IS: Information Source (required) |                                               |             |  |  |
|                                       | IS01                              | 770555555                                     | R           |  |  |
|                                       | IS02                              | PHARMACY NAME                                 | R           |  |  |
|                                       | IS03                              | Date Range of Report #CCYYMMDD#-#CCYYMMDD#    | R           |  |  |
| PHA: Pharmacy Header (required)       |                                   |                                               |             |  |  |
|                                       | PHA03                             | ZZ1234567                                     | R           |  |  |
| PAT: Patien                           | t Information (red                | quired)                                       |             |  |  |
|                                       | PAT07                             | REPORT                                        | R           |  |  |
|                                       | PAT08                             | ZERO                                          | R           |  |  |
| DSP: Dispensing Record (required)     |                                   |                                               |             |  |  |
|                                       | DSP05                             | 20220101                                      | R           |  |  |
| PRE: Prescr                           | iber Information (                | (required; can be null as follows: PRE*****\) |             |  |  |
| CDI: Compound Drug Ingredient Detail  |                                   |                                               |             |  |  |
| AIR: Additional Information Reporting |                                   |                                               |             |  |  |
| TP: Pharmacy Trailer (required)       |                                   |                                               |             |  |  |
|                                       | TP01                              | 7                                             | R           |  |  |
| TT: Transaction Trailer (required)    |                                   |                                               |             |  |  |
|                                       | TT01                              | 123456                                        | R           |  |  |

| TTO2 | 10 | D   |
|------|----|-----|
| 1102 | 10 | l K |

# Sample Zero Report

The following example illustrates a zero report using the above values.

```
TH*4.2*123456*01**20220108*223000*P**\\
IS*7705555555*PHARMACY NAME*#20220101#-#20220107#\
PHA*** ZZ1234567\
PAT******REPORT*ZERO********\
DSP*****20220108*****\
PRE*\
CDI*\
AIR*\
TP*7\
TT*123456*10\
```

# Appendix C: SFTP Configuration

This appendix describes the SFTP configurations required to upload your data to PMP Clearinghouse.

**Note:** Submitting data via SFTP requires that you have an existing PMP Clearinghouse account with SFTP access.

- If you need to create a PMP Clearinghouse account, please refer to <u>Creating Your Account</u>. You will be able to set up your SFTP account during the account creation process.
- If you have an existing PMP Clearinghouse account but do not have SFTP access, please refer to Adding SFTP Access to an Upload Account.

#### SFTP Connection Details

Hostname: http://submissions.healthcarecoordination.net/

Bamboo Health recommends that you use the hostname when configuring the connection rather than the IP address, as the IP address is subject to change.

Port: 22

Note: The port will always be 22.

- Credentials: Your SFTP account credentials (username and password) can be found
  within the PMP Clearinghouse website. To locate your credentials, <u>log in to PMP</u>
  Clearinghouse, then click *Account > SFTP Details > Edit*.
- Your username cannot be modified; however, you can update your password.
   Note: Your current SFTP password cannot be seen or recovered. If you have forgotten or lost it, you will need to create a new one. For more information on changing the SFTP password, please refer to <u>Adding SFTP Access to an Upload Account</u>.
- Once you have established SFTP access, you can test the SFTP connection but you
  will not be able to submit data to a PMP until your account has been approved by
  the PMP administrator.

#### PMP Subfolders

PMP Clearinghouse is the data repository for numerous PMPs. As such, data submitted via SFTP must be placed in the appropriate folder for the PMP for which you are submitting data so that it can be properly imported to that PMP. The creation of subfolders must be done outside of the PMP Clearinghouse website using third-party software, such as an SSH client or a command line utility. Files placed in the root/home directory of the SFTP server will not be imported, as this will cause the dispensing entity to appear as noncompliant/delinquent.

Your pharmacy software will need to be configured to place files in the appropriate PMP folder when submitting. You may need to contact your software vendor for additional assistance with this process.

**NOTE**: Capitalization of the abbreviated PMP folders' names has no bearing on whether or not Clearinghouse processes the files; however, some pharmacy systems, especially \*nix-based systems, will require that the exact case is used when specifying the target folder.

There are two methods by which to create PMP subfolders for SFTP submissions:

- 1. Via SSH client (e.g., WinSCP, FileZilla, etc.)
  - a. Log in to your SFTP account.
  - b. Create the required directories under /homedir.

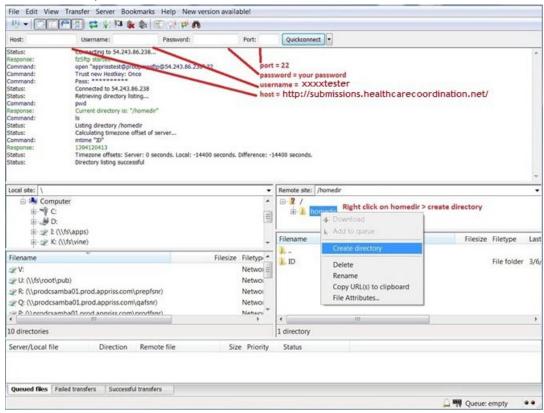

#### 2. Via command prompt

- a. Log in to your SFTP account using command prompt.
- b. Type "**mkdir**" followed by a space and then the PMP abbreviation you are using (e.g., *mkdir NM*).

**NOTE:** The PMP folder must be titled with the two-letter abbreviation as specified above.

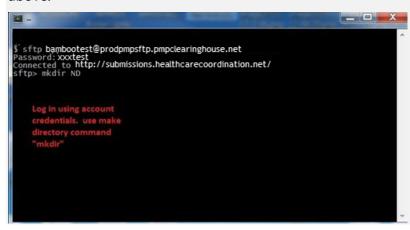

# Public (SSH/RSA) Key Authentication

PMP Clearinghouse supports SSH key authentication. The generation of the key is outside the scope of this document; however, general guidelines about the key, along with how to import/load it, are provided below.

#### Note: PGP Encryption is not supported.

- Supported Key Types:
  - SSH-2 RSA 2048 bit length
- Unsupported Key Types:
  - SSH-1 RSA
  - SSH-2 DSA
- Correct Public Key Format: If opened in a text editor, the key should look like the screenshot below.

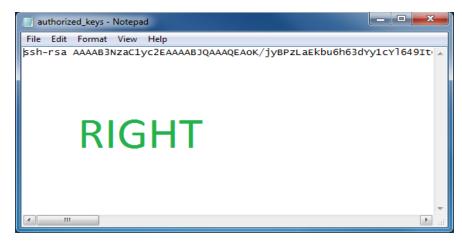

 Incorrect Public Key Format: If opened in a text editor, the key SHOULD NOT look like the screenshot below.

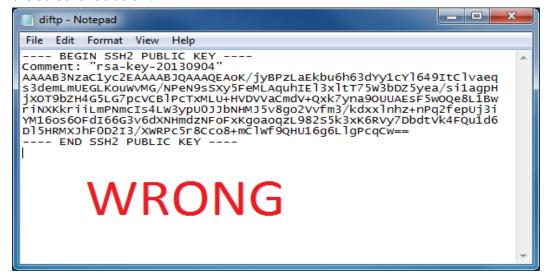

Once the key has been generated, it should be named "authorized\_keys".

#### Notes:

- There is no file extension.
- There is an underscore between the words authorized and keys.
- A .ssh subfolder needs to be created in the SFTP account's home directory. The
  "authorized\_keys" file must be placed in the .ssh folder. The creation of this folder
  follows the same process as creating a PMP subfolder. Please refer to PMP
  Subfolders for steps on creating subfolders.